### **REGISTRAZIONE AL PORTALE CITTADINI per ammissione al contributo "PACCHETTO SCUOLA"**

### **ATTENZIONE: La registrazione al Portale deve essere effettuata una sola volta ed è valida per accedere a tutti i servizi proposti dal sistema. La registrazione deve essere effettuata dal/dalla richiedente il contributo**

### **CITTADINO/A CHE SI ISCRIVE PER LA PRIMA VOLTA:**

1) È necessario registrarsi al **Portale del Cittadino** tramite accesso dal link <http://massarosa.soluzionipa.it/portal/>( accessibile da pc/tablet/smartphone anche direttamente dal sito del comune: AREE TEMATICHE-ISTRUZIONE – PACCHETTO SCUOLA/BORSA DI STUDIO.

Si apre la schermata sottostante:

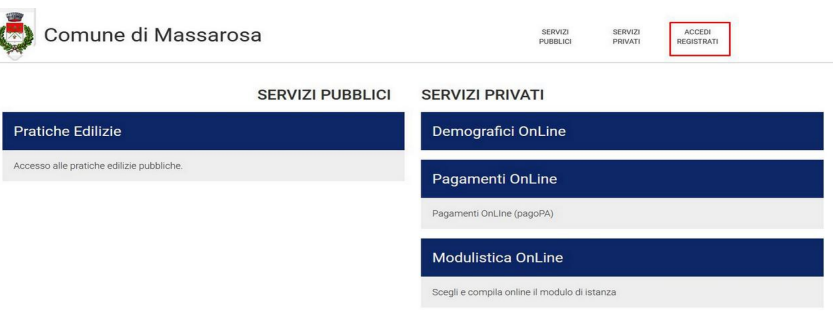

# **PER IL/LA CITTADINO/A IN POSSESSO DI SPID**

cliccare su **REGISTRATI** → scegliere "i**l sistema di autenticazione**" a seconda del caso specifico (ad es. "CITTADINO ITALIANO o CITTADINO ESTERO)

scorrere la pagina e cliccare su **"ENTRA CON SPID"** → si apre la pagina relativa a "**La tua sezione privata**" → compilare tutti i campi obbligatori → cliccare su "**gestisci i servizi**", spuntare la casella "**Modulistica online**" → **SALVA MODIFICHE**

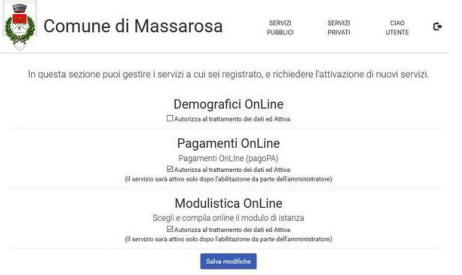

Entrare nuovamente in **MODULISTICA ONLINE**, accedere al modulo **DOMANDA PACCHETTO SCUOLA** e procedere con la compilazione dell'istanza di iscrizione

Completata la compilazione, verificata la correttezza dei dati inseriti e allegata la documentazione necessaria cliccare su "**SALVA E INVIA**"

### **PER IL/LA CITTADINO/A NON IN POSSESSO DI SPID (non è garantita la possibilità di registrazione con tale modalità)**

cliccare su **REGISTRATI →** scegliere **"il sistema di autenticazione"** a seconda del caso specifico (ad es. "CITTADINO ITALIANO o CITTADINO ESTERO) cliccare su **REGISTRATI**

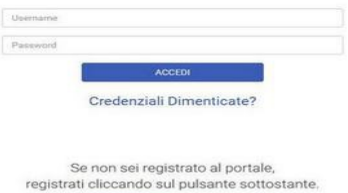

REGISTRATI

Inserire i propri dati anagrafici – residenza- recapiti- dati di un documento di identificazione valido scegliere nome utente e password e cliccare su **"Invia richiesta di registrazione"**. Si aprirà questo messaggio:

## **COMUNE DI MASSAROSA**

Grazie, MARIO ROSSI: il tuo account è stato creato.

Per attivare l'account, è necessario confermare l'indirizzo e-mail. Riceverai a breve un'e-mail contenente le istruzioni per confermare l'indirizzo. Se non dovessi ricevere l'e-mail di attivazione entro breve, ti preghiamo di controllare nella cartella "spam", o contattare l'amministratore scrivendo a.....

Vi giungerà subito un' **e-mail di conferma** all'indirizzo di posta elettronica da voi indicato durante la registrazione dove è necessario cliccare il link per confermare la registrazione:

Gentile Mario Rossi :

per confermare la registrazione al portale del Comune di Massarosa **clicca sul seguente link**  [http://massarosa.soluzionipa.it/portal/conferma\\_email](http://massarosa.soluzionipa.it/portal/conferma_email?controllo=52562f5b457a8e7814546bce500e1e7aafc38a30)

A questo punto potete rientrare nel sito e cliccare su "accedi" con le vostre credenziali → cliccare su "**gestisci i servizi**", spuntare la casella "**Modulistica online**" → **SALVA MODIFICHE**

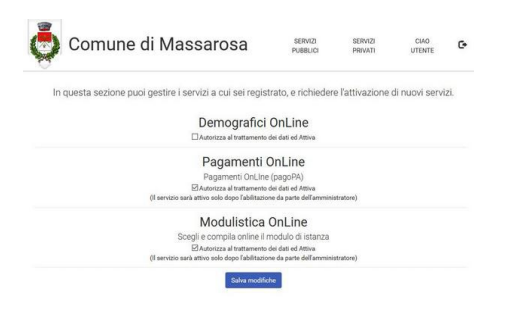

Entrare nuovamente in **MODULISTICA ONLINE**, accedere al modulo **DOMANDA PACCHETTO SCUOLA** e procedere con la compilazione dell'istanza di iscrizione Completata la compilazione, verificata la correttezza dei dati inseriti e allegata la documentazione necessaria cliccare su "**SALVA E INVIA**"

La domanda verrà inviata in automatico all'ufficio scuola ed all'utente che l'ha compilata.

### **NOTE**

**-** Compilare la domanda per ogni figlio/figlia per il/la quale si intende richiedere l'ammissione al contributo.